# 新潟大学附属図書館 古文書・古典籍コレクション DB ご利用案内

2022-02 版

#### 1.ページの流れ

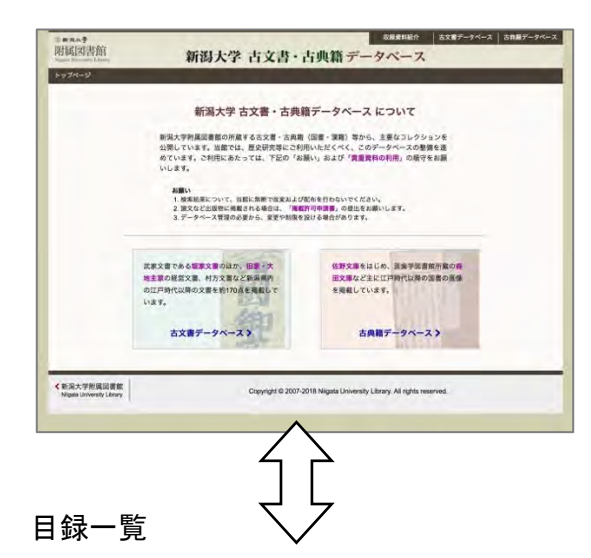

文庫ごとにテキストで一覧を表示します。 目録番号順に 50 件ごとの表示です。

コレクショントップ 日銀一覧 画像付き検索 利用事内 | ※出大学<br>古文書データベース <br>すべて (都議派) 全日级 \*\*\*\* コレクション <mark>高級</mark><br>部家文書 - 昭原の行列分之家<br>- 第617年9月10日 - 『『<sup>『第617</sup>年9月10日 - 『『<sup>第61</sup>7年9月10日 - *四年912*年9月11日 - 『『第617年9月11日 - *四年912*年9月 番号 コレクション 表題 nas  $\frac{BB}{35}$  and <br>佐野文庫 (佐野家文<br>書の部) 高辺伝な専門線 あり<br>夏越航 包<br>原線航<br>原線<br>原線<br>呑板 sise \*\*\*\* =<br><br><br><br><br><br><br><br><br><br><br><br><br><br><br><br><br><br><br><br><br><br><br><br><br><br> 知行相互时付目録(調主要)<br>知行所相互目録<br>な中知行法変可被申選覧 。<br>元和5年7月4日<br>元和5年7月4日  $\frac{\rho_{\text{IR-}\text{PQ}}(0|0)}{\rho_{\text{IR-}\text{PQ}}(0|0)}$ nine<br>nine 中野家文書 ·<br>|<mark>|現在を書け</mark>だ正戸参着·留守中法室·お無た<br>|まん意物人足長柄小者来月交替につき) asan CERSRIARZE EIRE 京家文書 ||3ん乗物人足長柄小者米月交替につき)<br>||<mark>|展言音音状||</mark>お原板言,おまん縁辺等につ BRXX<br>BRXX **CONSUMERS ANNOUN** uiun 3(10)<br>折紙 さ)<br>[総産券書状](お開おまん祝喜 富守中法理,<br>|第代官牛良小物料につき等) **CERSITIORIES PROTECT** nan ||田直要書は次第第三米 留守中法室 加油取<br>||お茶を込んた酒器免、最山道·火災へ輸航上 (元和5年)10月報目 | 丹後守道理( urxx acan  $\mathfrak{R}\mathrm{M}(0)$ **BRXW** [日真香書状]8まん祝君、普通耶林木解、第一 (元和5年)編月2日<br>第八社著につき) **President** sise .<br>1983) 規入用等につき)<br>|<mark>現在容器状況規制等は戸参算 溶消器出言</mark> (比和6年没月12日)<br>|進展健康右衛門校営,将物長行につき等) (比和6年没月12日) **BRXW** 丹後守直著(8) stas 新 -<br>- 福家文書 58巻 1976年6月第5日 10月20日 10月20日 11日で第19日<br>- 福家文書 - [1889年6月10日 12日10日 12日10日 12日で第19日 - 12日10日 12日で第19日 - 12日10日 12日 a186 sine 本<br>東京大学 - 1980年10月12日 - 1992年11月10日<br>東京大学 - 1993年10月10日は大学生生活の気本屋に (1987年12月21日<br>東京大学 - 1995 -<br>|8|<br>|主張病気本層に <sub>||2</sub>007年空月21日 ||丹後守国町(明)<br>|主張病気本層に ||2007年空月21日 ||丹後守国町(明) sine. **NEXT COPENARY-HARRY FEB.** GRINGRAD ARYERS **RIME**  $_{\rm{SE}}$ 資料内容

資料個々の内容を表示します。

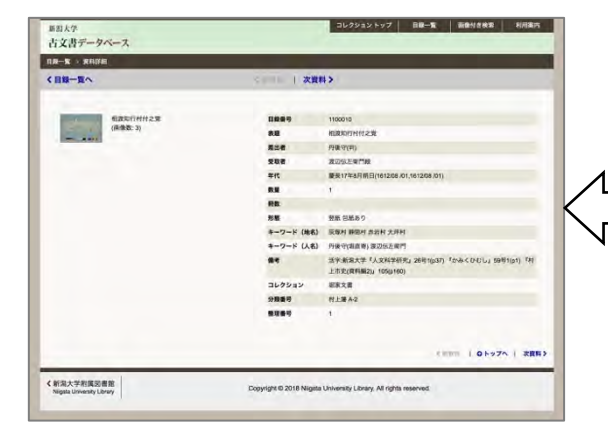

コレクション・データベースの共通トップページです。

右上部のグローバルメニューには「収蔵資料紹介」 へのリンクを配置しています。

それぞれのリンクを選んでください。

(以下は、「古文書」データベースを例として説明。)

### 画像付き検索

サムネイル画像と資料名などのテキストで 表示されます。表示量に応じて、上側に ページングメニューが表示されます。

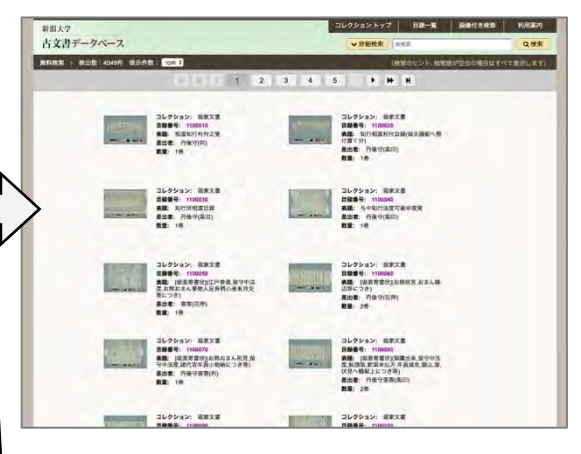

画像をクリックすると画像ビューアが表示されます。 画像コマの一覧を用意しています。

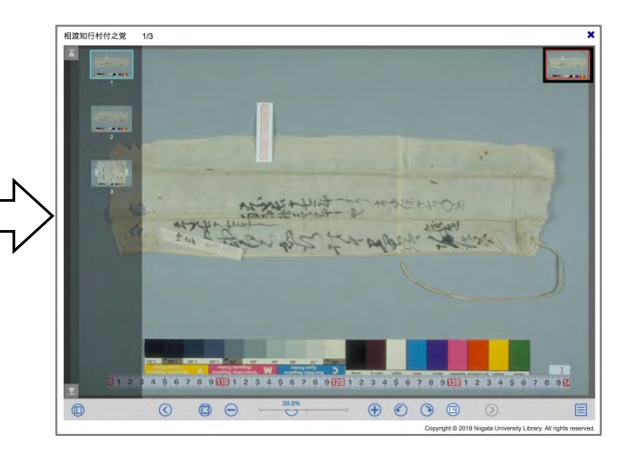

#### 2.目録一覧

(2-1) 概要

「目録一覧」ページは、このデータベースのトップページです。 コレクションごとに、分けて表示できます。 検索について、詳細は6章で説明します。

④

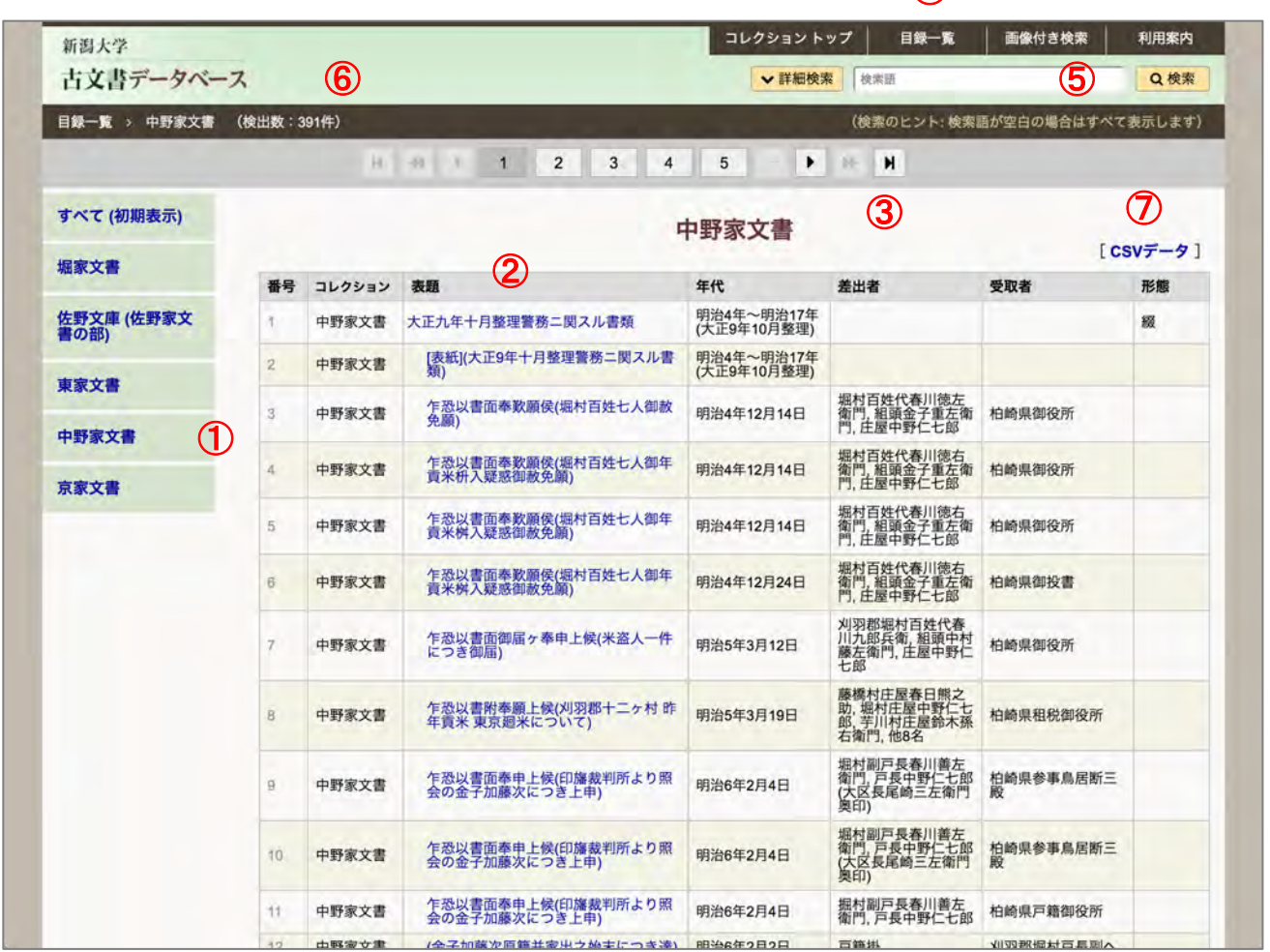

- ① 文庫メニュー 左サイドに文庫のメニューを表示しています。
- ② 目録一覧 目録番号順に表示しています。
	- 表題のリンクをクリックすると、その資料の内容を表示します。
- 3 ページング・メニュー 検索結果が 50 件を超える場合のページングメニューです。
	- ページを早く移動するボタンも追加しています。
- ④ グローバルメニュー コレクションへの戻りリンク、資料検索ページへ移動できます。
- ⑤ 検索 表題など主要項目をテキスト検索できます。項目毎に検索する詳細検索 も利用できます。
- ⑥ 検索結果 検索結果の数を表示します。初期表示はすべての検索結果です。
- CSV データリンクはメニュー「すべて」では表示されません。 ⑦ CSV 形式でのデータ取得 コレクション毎にデータをダウンロードできます(utf-8 BOM 付)。

# 3.画像付き検索

(3-1) 概要

「資料検索」ページを最初に表示した場合、全体が検索結果となります。 これは検索フォームが空白の状態に相当します。 検索語によって、必要な資料を絞り込みください。

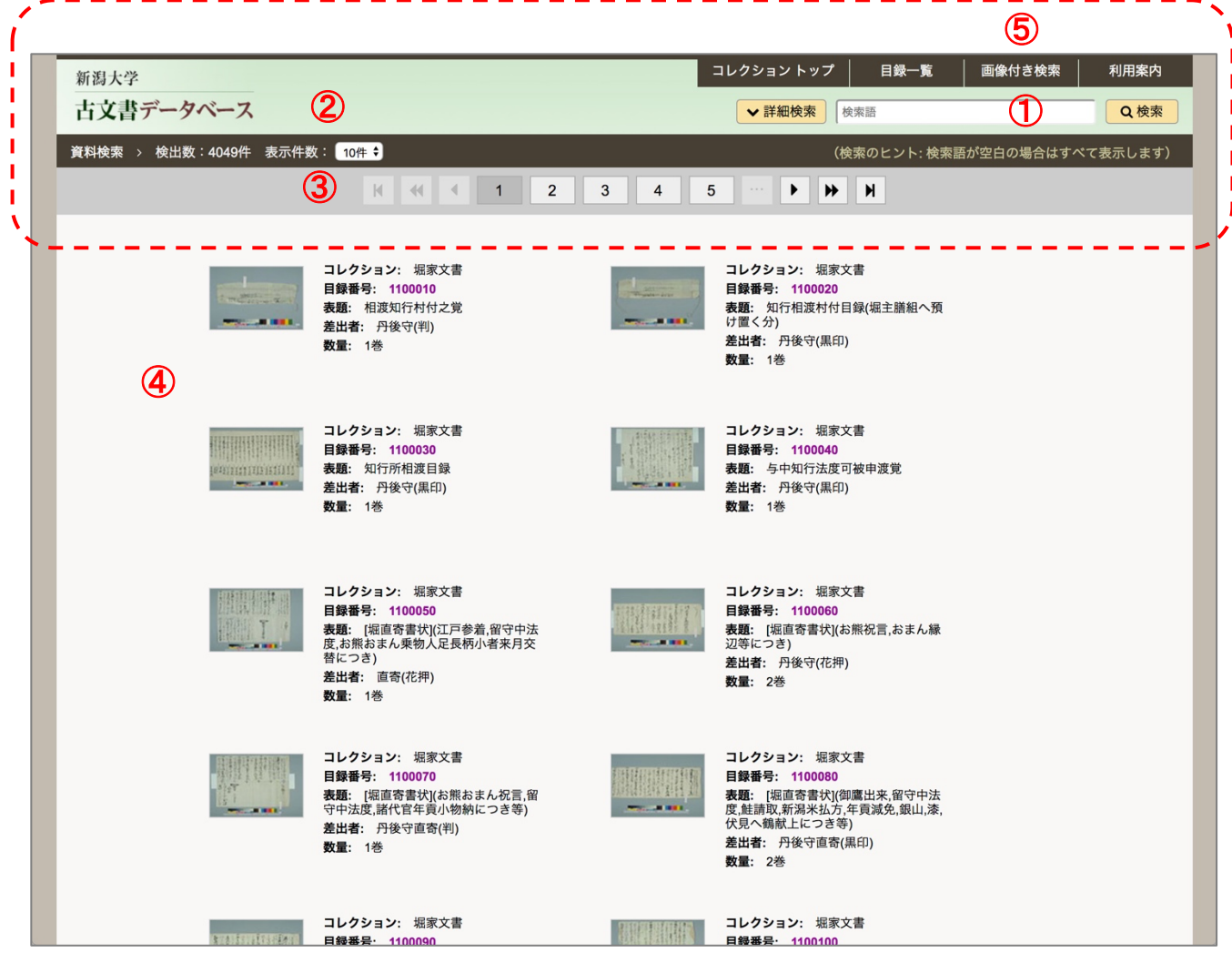

- ① 検索フォーム 検索語を入力し、検索ボタンを操作ください。
- ② 検索結果概要 検索件数。表示件数の設定。
- 3 ページング・メニュー 検索結果が多い場合のページングメニューです。 ページを早く移動するボタンも追加しています。 ④ 一覧 サムネイル画像、目録番号、表題などの情報を表示します。
- サムネイル画像は資料の最初の画像です。 画像をクリックすると、その資料の内容を表示します。 ⑤ 「画像付き検索」 検索語を空白にして検索するか、グローバルメニューを選択すると、結果は リセットされます。画像なしの場合は「目録一覧」を選択ください。
	- 3

# 4.資料内容

#### (4-1) 概要

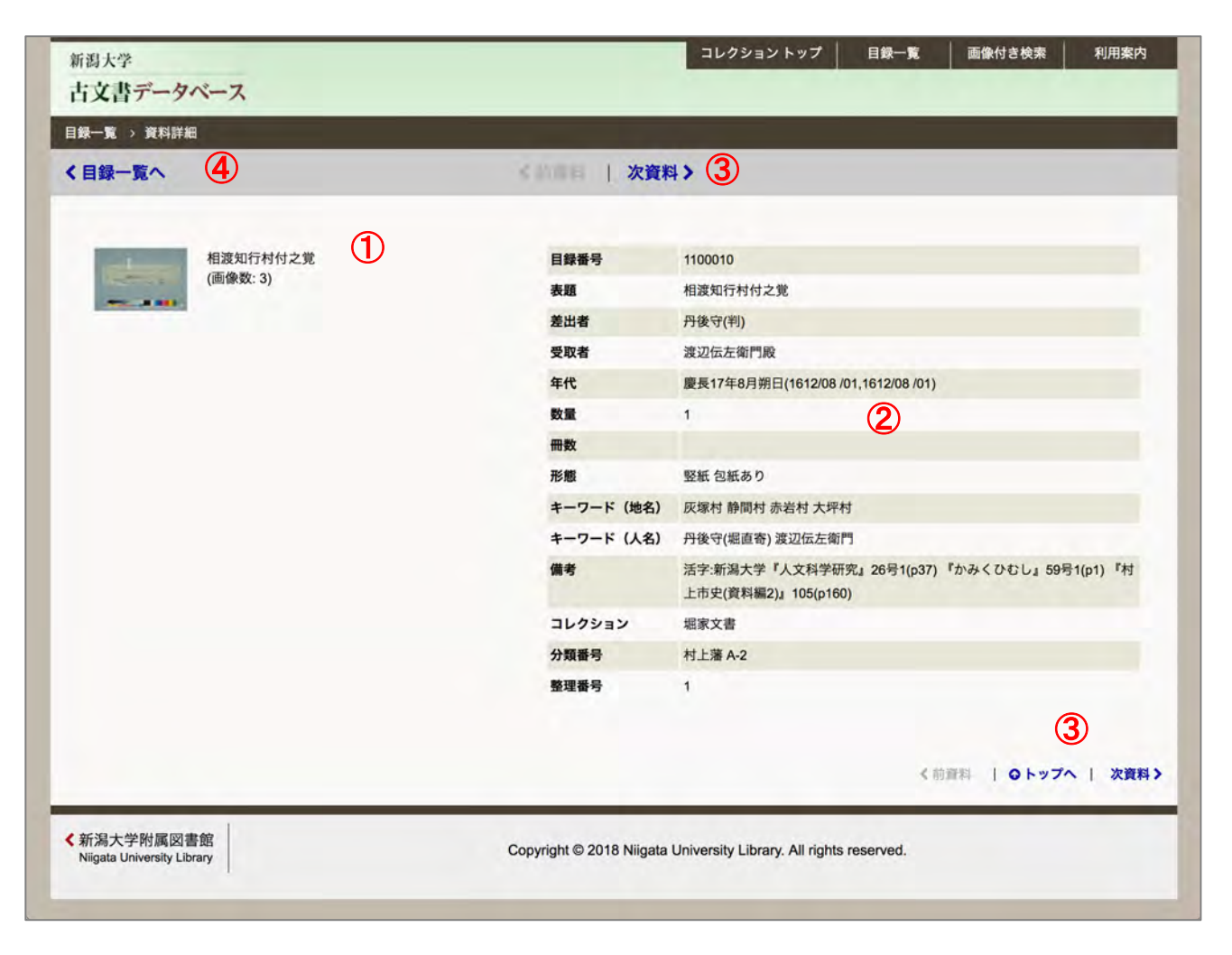

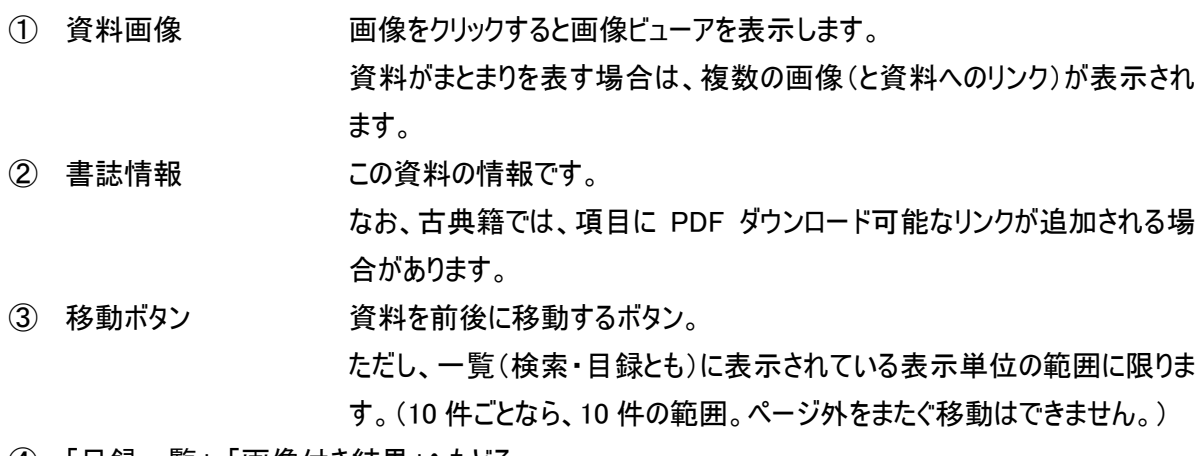

④ 「目録一覧」・「画像付き結果」へもどる

 このページを表示した元の一覧へ移動するリンク。 直前の検索結果のページへ戻ります。

# 5.画像ビューア

(5-1) 概要

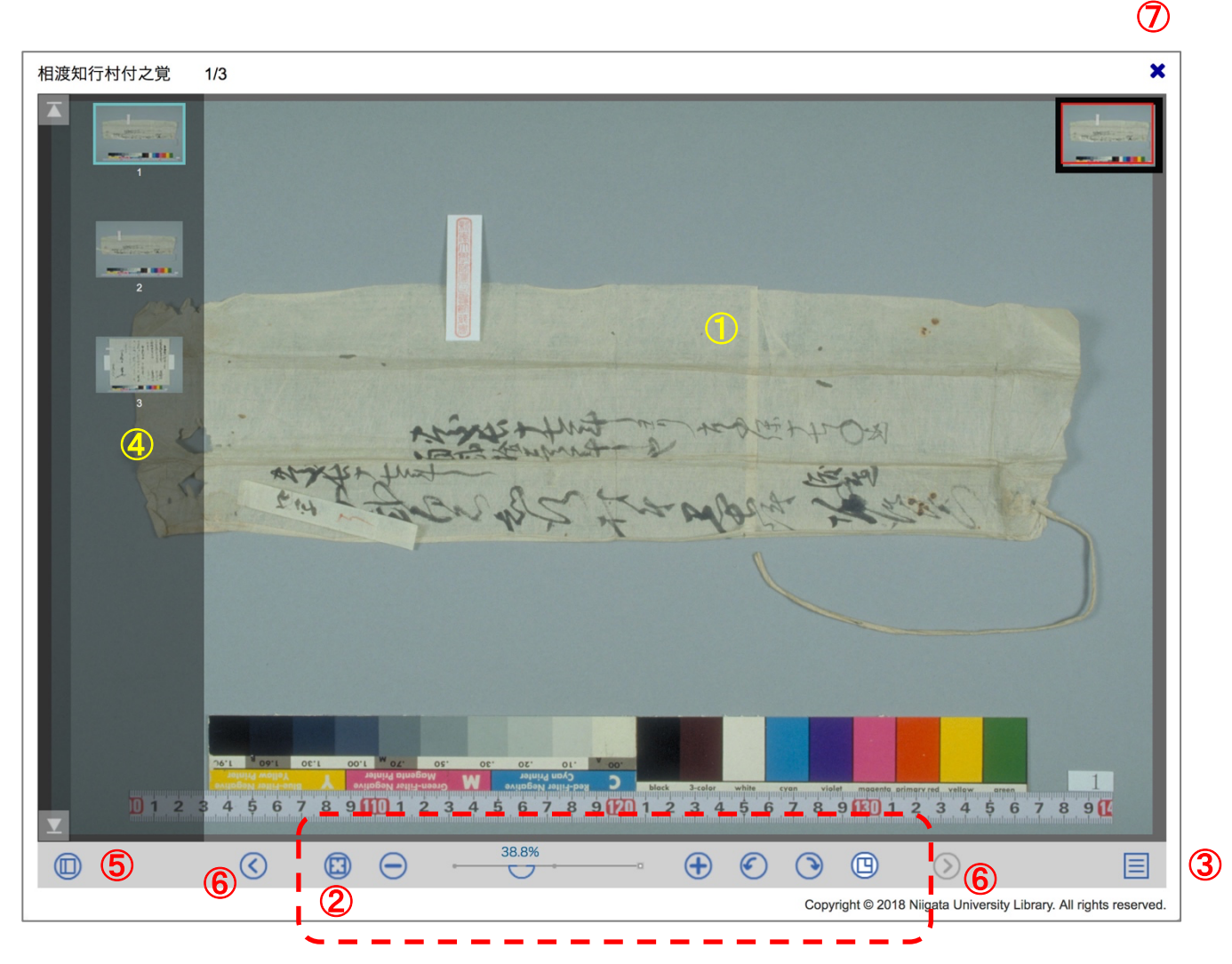

① 画像 初期表示で最初の画像を全体を表示します。 ドラッグ操作で移動が行えます。拡大・縮小はマウスホイールやジェスチャー

② コントローラ 左から、

・初期化(画面全体に収まるように表示、回転リセット)

・縮小(50% ステップ)

のピンチ操作にも対応しています。

- ・ズームスライダ
- ・拡大(2 倍ステップ)、データ解像度の 100% まで。
- ・回転(反時計まわり、時計まわり、90 度ステップ)
- ・ロケータの表示切り替え

ウィンドウの幅が狭い場合は、優先度の低いボタンは表示されません。

③ オプションメニュー その他の機能を収めています。上から、

・全画面: 画像ビューア画面を全画面表示します。元に戻す場合は

ブラウザに表示される案内に従ってください。(ESC キーなど)

- ・印刷用画像: JPEG 画像が Web ブラウザの別タブに表示されます。 ご希望の方法で印刷を行ってください。
- ・印刷用 PDF: 表示されている画像が、PDF として Web ブラウザの別 タブに表示されます。フォーマットは A4 サイズ横です。 ・キャンセル: メニューを閉じます。
- ④ ページ一覧 資料内の画像を一覧表示します。
	- 画像をクリックするとメイン画像が切り替わります。
- ⑤ 一覧切り替えボタン ウィンドウ幅が狭い場合は最初に表示しません。
- ⑥ ページ移動 資料の送り方向へページ移動します。 キーボードのページアップ/ページダウン・キーも利用できます。 ⑦ 閉じるボタン 画像ビューアを閉じます。
- 6.検索方法
- (6-1) テキスト検索
	- ・検索語が空白の場合は、資料全体が表示されます。
	- ・「入力フォーム」に検索したい語を入力し、その右横の「検索ボタン」をクリックすると、検索語によって絞り込 みが行われます。
	- ・検索語は、スペースを挟むと AND 検索として扱います。

(6-2) 詳細検索

・「詳細検索ボタン」をクリックすると、検索機能が拡張されます。再度、クリックで拡張表示は閉じます。もし、 詳細検索の入力フォームに検索後を残したまま、閉じた場合は、ボタンが黄色で(明るく)表示され、状態 に応じたメーッセージに切り替わります。

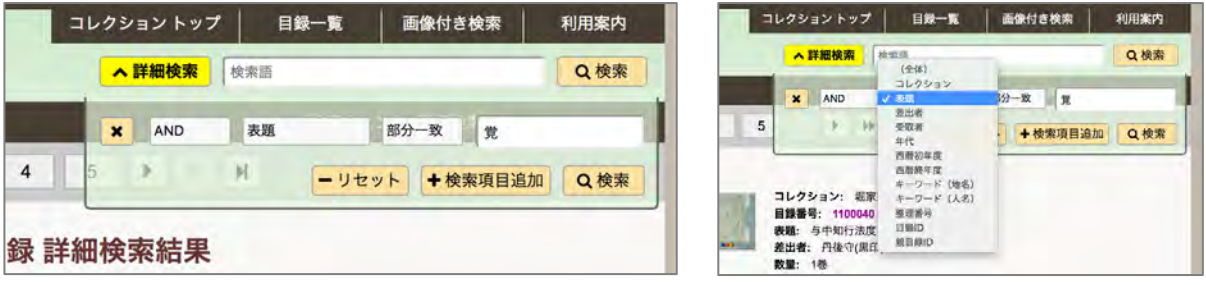

- ・複数の検索を AND/OR で繋げます。論理は上から順番に反映します。簡易検索を空白にする場合は全 体が検索対象となっていますので、詳細検索の最初は AND にしてください。追加は制限があります。
- ・検索項目に合わせて一致方法も選べます。
- ・検索項目を削除する場合は、先頭の <mark>[×]</mark> ボタンを用いてください。 <mark>[リセット]</mark> は全てクリアです。

(6-3) ヒント

- ・目録一覧では、検索した状態でコレクション(古典籍では「かな」)を選択すると、検索を維持した状態でコ レクションでの絞り込みができます。
- ・半角・全角の区別なく検索ができますが、一部の記号では検索できない場合があります。意図どおりになら ない場合は、検索語を分けるなど工夫してください。

#### 6.動作環境 (2022-02 時点)

 $(6-1)$  OS

- ・Windows 8.1、 10
- ・macOS (10.14 で確認)
- ・iPadOS (15 で確認)
- ・Android、 Linu、 他 (Web ブラウザが該当している場合は表示は可能と想定しています。)
- $(6-2)$  Web ブラウザ
	- ・Internet Explorer 11
	- ・Microsoft Edge (Chromium 版)
	- ・Google Chrome (各 OS での最新版、Android)
	- ・Firefox (各 OS での最新版)
	- ・Safari (macOS、iOS)
- (6-3) その他の閲覧条件
	- ・JavaScript が有効であること。
	- ・CSS3 が利用できること
	- ・G3 以上のネットワーク環境。WiFi 推奨。(データ量の従量課金時はご注意ください。)
	- ・タブレットやモバイル環境で、ランドスケープ(横位置)表示時、縦(高さ)方向が小さい場合、ボタンなどの操 作が十分に行えない場合があります。そのような場合は、ポートレート(縦位置)表示をお試しください。
	- ・大サイズのモニタではサイドマージンが大きくなります。Web ブラウザのサイズを調整ください。
	- ・画像ビューアの全画面表示では、Web ブラウザの復帰指示にご注意ください。
	- (通常、キーボードの ESC キーが該当します。)
	- ・該当する範囲であっても、PC やデバイス固有の問題で表示が適切に行われない可能性もあります。
	- ・提供元からのサポートが終了している OS、Web ブラウザは動作保証の対象外です。

■